# icker.

## Quick Start Guide

**THANK YOU** for choosing i>clicker, the easiest-to-use classroom response system available. i>clicker requires no installation and minimal setup for both the hardware and software.

#### **Kit Contents**

Your i>clicker kit includes:

- base receiver and USB cable
- A/C power supply for base
- instructor remote(s)<sup>1</sup>
- student remote<sup>2</sup>

#### **Support**

- For additional support materials, visit the **Support** section at *iclicker.com.*
- For specific technical questions, email us at support@iclicker.com or call us toll-free at (866) 209-5698.
- To schedule training, visit iclicker.webex.com.
- For information from your peers including best practices, case studies, discussion forums, and clicker questions, visit our user community: TalkClickers.com.
- For sales inquiries or questions, email us at contact@iclicker.com or call us toll-free at (877) 414-5922.
- *1Two in each i>clicker Instructor Kit; one in each i>clicker 2 Instructor Kit.*
- *2Included in i>clicker 2 Instructor Kits only.*

#### **Set Up i>clicker**

**1** Connect the i>clicker base receiver to your computer. The LCD on the base will light up indicating that the base has power.

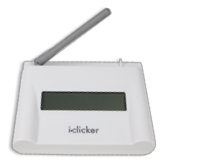

#### *IMPORTANT:*

- *Connect the base directly to your computer; do not connect through a keyboard or non-powered USB hub.*
- *i>clicker includes features that require a base running the latest firmware. You can download the firmware updater from iclicker.com.*
- **2** Locate and open the *iclicker* folder on your flash drive, hard drive, or network drive then launch the program by double-clicking the i>clicker icon. For the best possible experience, we recommend running i>clicker directly from the hard drive.

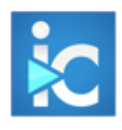

**3** From the *i>clicker Home* screen, click **+ Create** button and enter your course name. Create as many courses as you need.

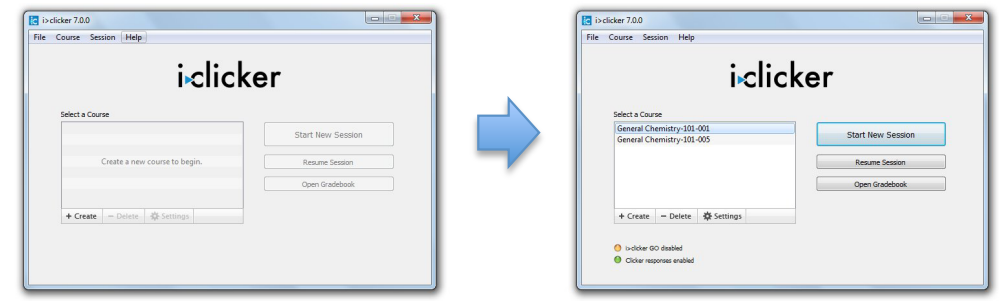

#### **Customize Your Class**

Access these settings and more by clicking the **Settings** button on the *i>clicker Home* window.

#### **1** General tab:

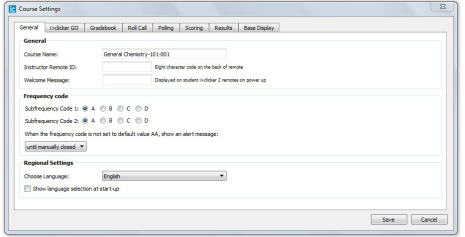

**Instructor Remote:** Enter your instructor remote's 8-character code here. This will activate it to control your classroom presentations and i>clicker polls.

**Frequency Code:** Change your base receiver's 2-letter code from the default AA if you need to prevent interference from other nearby base receivers.

### **2** i>clicker GO tab:

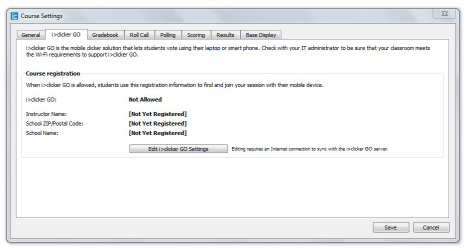

**Edit i>clicker GO Settings:** Use these settings to register your course to allow i>clicker GO (mobile clicker for laptops, smart phones, tablets and other mobile devices).

*IMPORTANT:* You need an Internet connection in order to edit i>clicker GO settings.

#### **3** Gradebook tab:

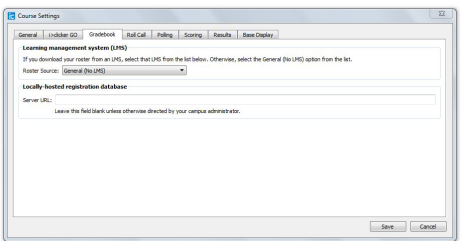

**Gradebook:** The integrated gradebook set-up, including selecting your learning management system (LMS), appears on this tab. If your admin has preconfigured i>clicker to integrate with your LMS, you will enter your LMS credentials here instead of selecting the LMS.

#### **Start a Polling Session**

- **1** From the *i>clicker Home* window, select a course then click the **Start New Session** button.
- **2** The *Session Toolbar* appears in the top-left corner of your screen. This toolbar can be repositioned anywhere on your desktop.
- **3** When you are ready to start polling, present the question to your students and have them turn on their clickers. If necessary, switch the question type using the drop-down menu control on the **Start** button.

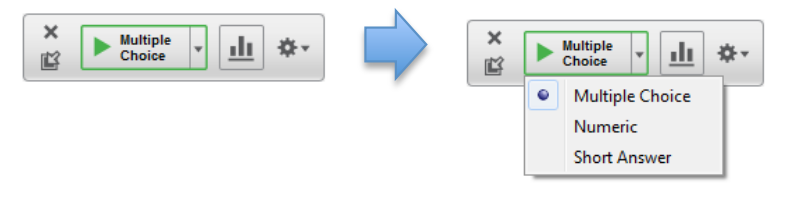

- Use type **Multiple Choice** for Multiple Choice, True/False, Yes/No
- Use type **Numeric** for Numeric (open-ended response)
- Use type **Short Answer** for Alphanumeric (open-ended response), Multiple Response, Order/Rank/Sequence
- i>clicker GO-enabled courses will be able **Short Answer** for Alphanumeric (open-ended response), Multiple Response, Order/Rank/Sequence
- **4** Click the **Start** button to begin polling. Once polling is active, this button switches to become a **Stop** button.